## FUSION EXPERT

**Training Guide** 

## Welcome To Fusion Expert

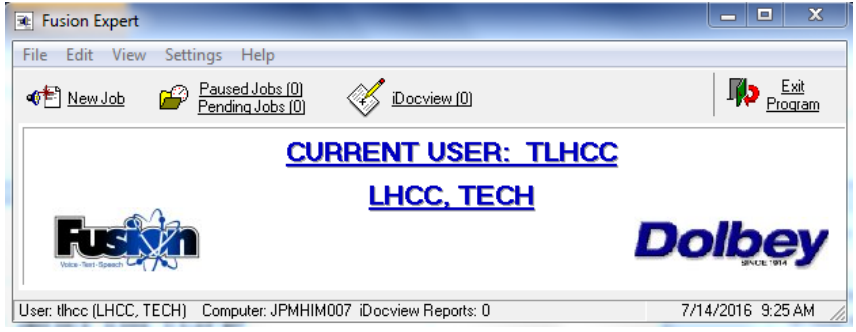

- Learn how to perform the Audio Settings that launches upon log-in to Fusion Expert
- Learn how to Dictate a report (New Job)
- Learn how to Electronically Sign a report (iDocview)
- Learn how to Pause a dictation (Paused Jobs)

## Double click on the Fusion Expert icon on your "Desktop"

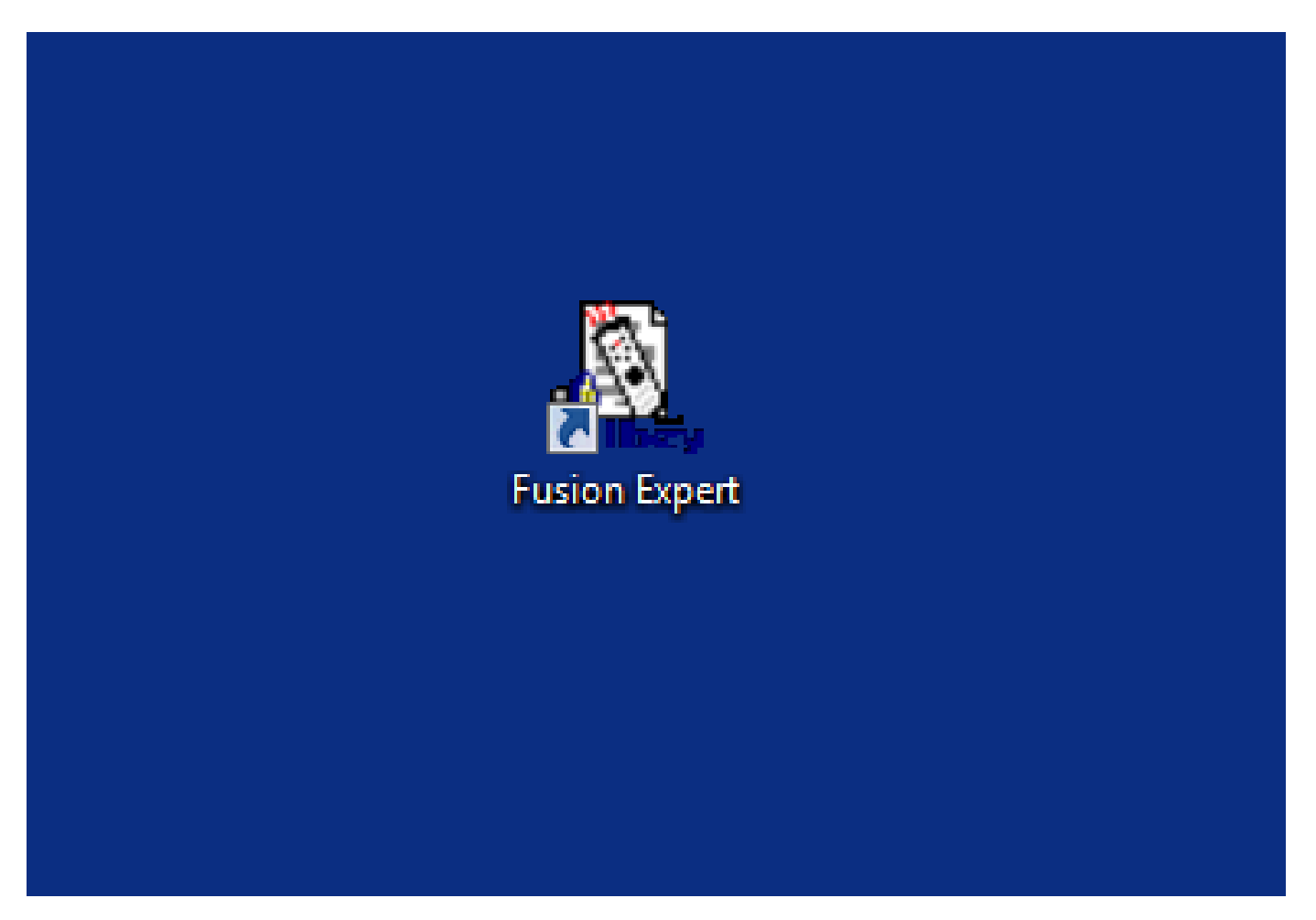

#### Enter your "USER NAME" provided Enter your "PASSWORD" Provided

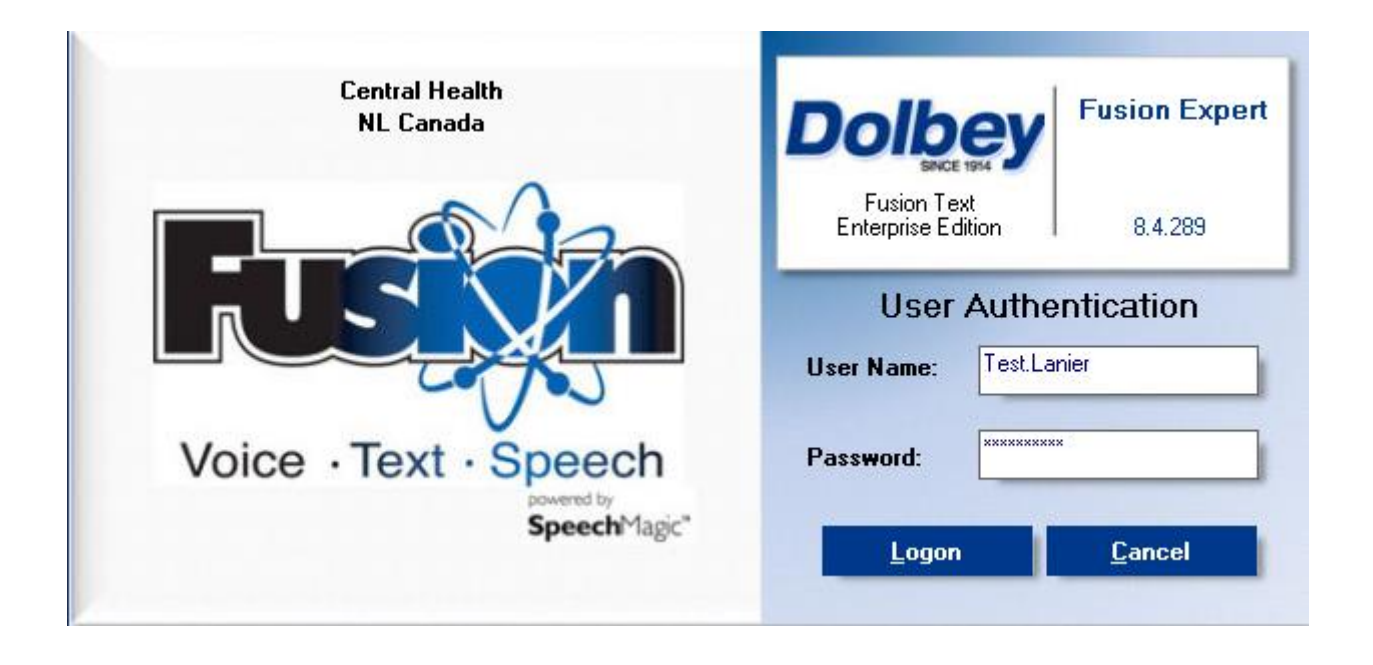

# STEP 1 – Audio Settings

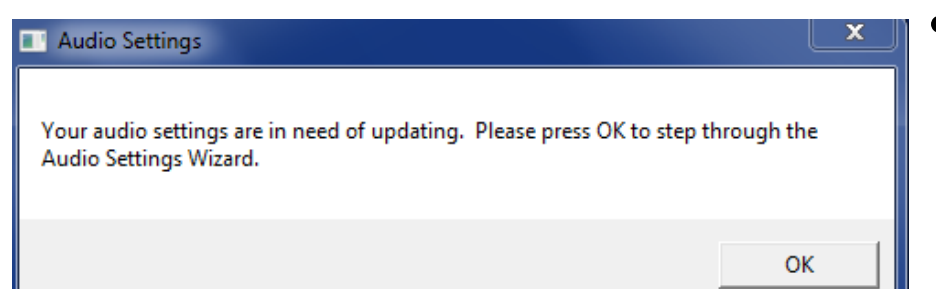

- The Audio Settings will launch upon log-in. This setting is only required "once" per work station. The audio setting measures the background noise and adjusts the dictation accordingly.
- Hit "OK". The steps proceeding will step you through the Audio Settings.

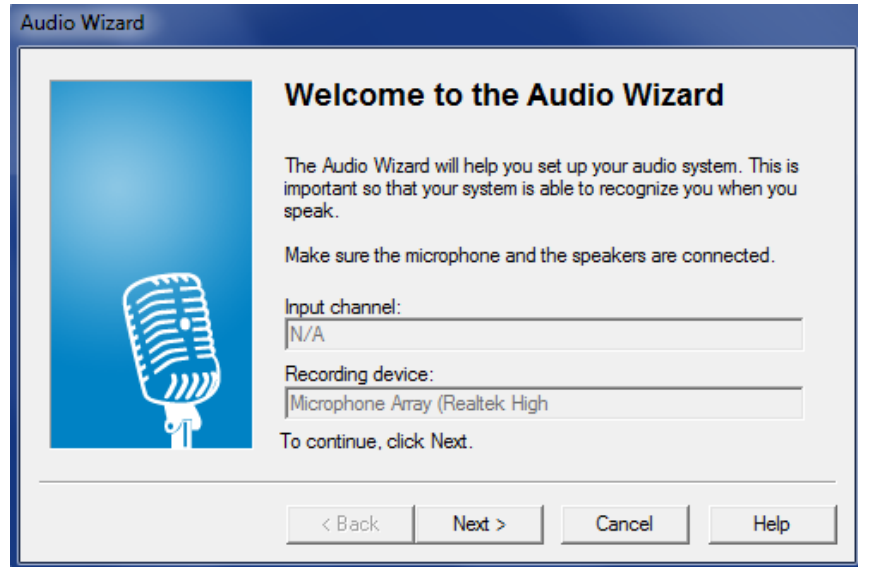

• Hit next to step through the process.

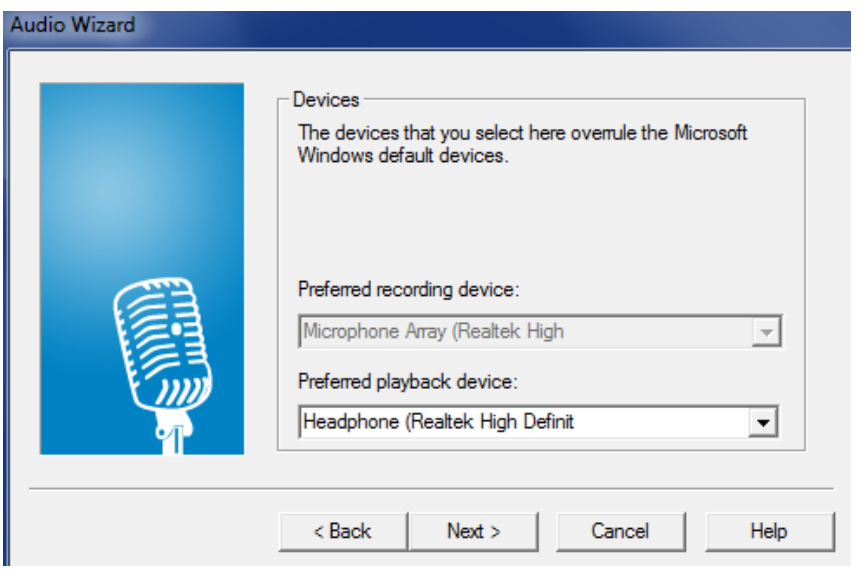

- The work station should have the appropriate recording device assigned.
- Hit next to step through the process.

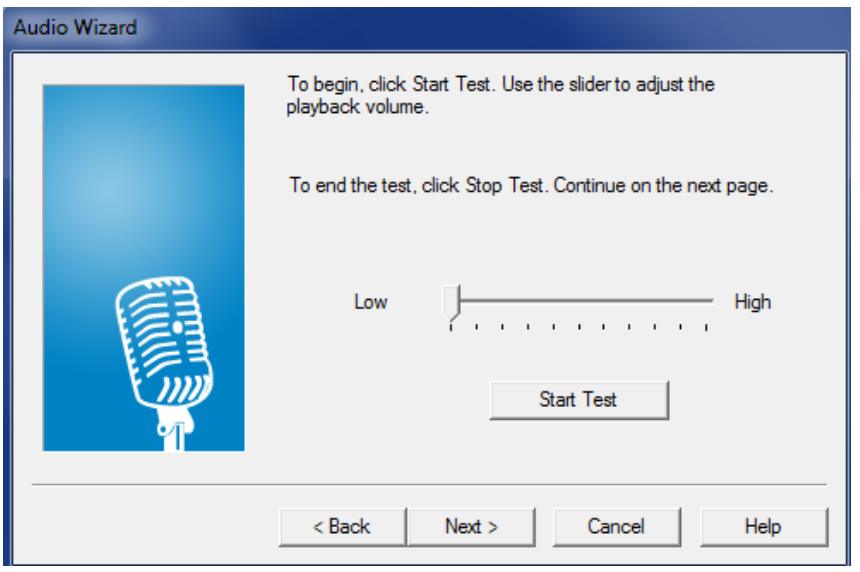

- Hit "Start Test". This step gives you the playback volume. To adjust the playback volume, you can move the "low – high" parameter back and forth to set volume.
- Hit next to step through the process.

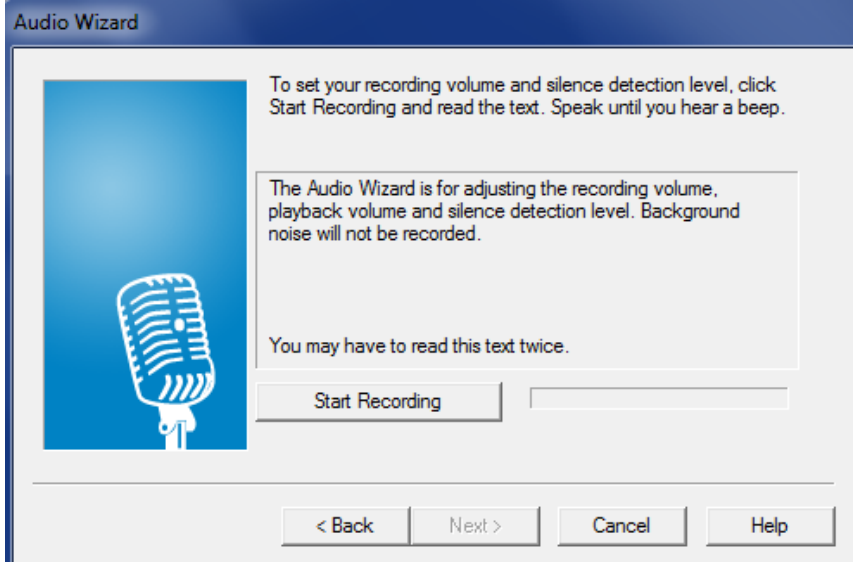

- Using your "Speech Microphone", you will need to read the paragraph provided holding the microphone approximately 6 inches beneath your chin. Once you hear a "bing", you settings are complete. Note: You may need to read the paragraph more than once.
- Hit finished once complete. Your audio settings should be completed.

## STEP 2 – Dictation

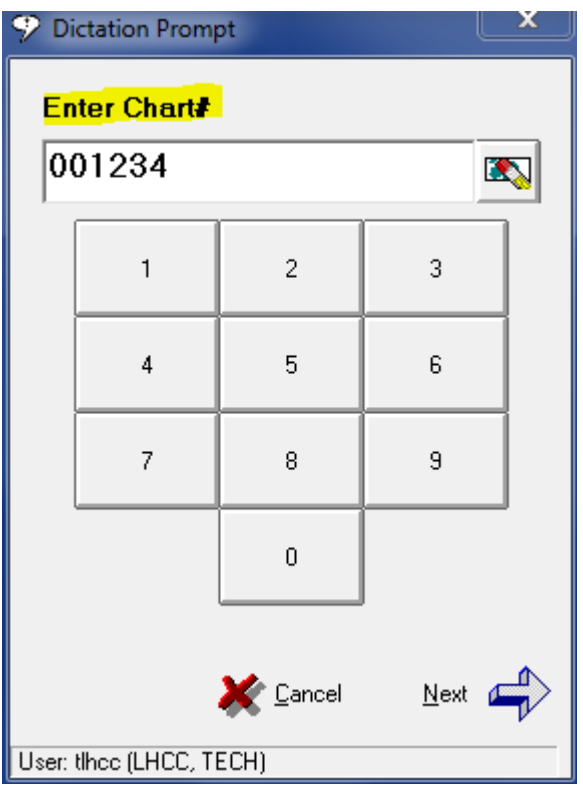

- To start a new dictation, hit New Job
- Enter a "6" digit chart number (this would be the "W" number for Central Health)
- NOTE: Once you hit the last digit of the 6 digit chart number, the dictation prompt automatically prompts you for the work type.

#### Dictation continued

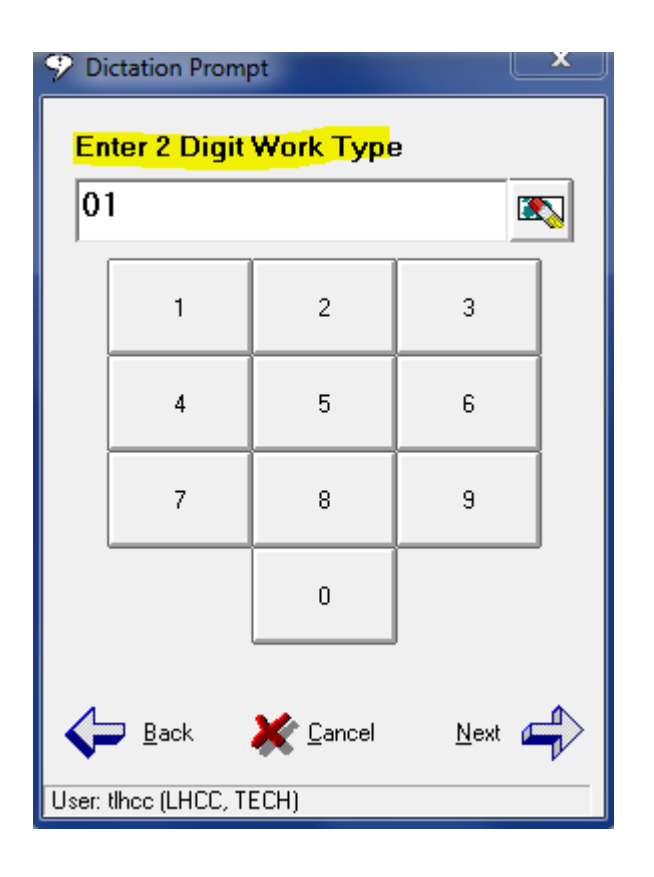

- A 2 digit Work Type is required for dictation. This step attachs a work type to a report type for transcription.
- A Dictation Card will be provided to you with a list of work types.
- NOTE: Once you hit the last digit of the 2 digit Work Type, the dictation prompt automatically prompts you for the Site ID.

#### Dictation continued

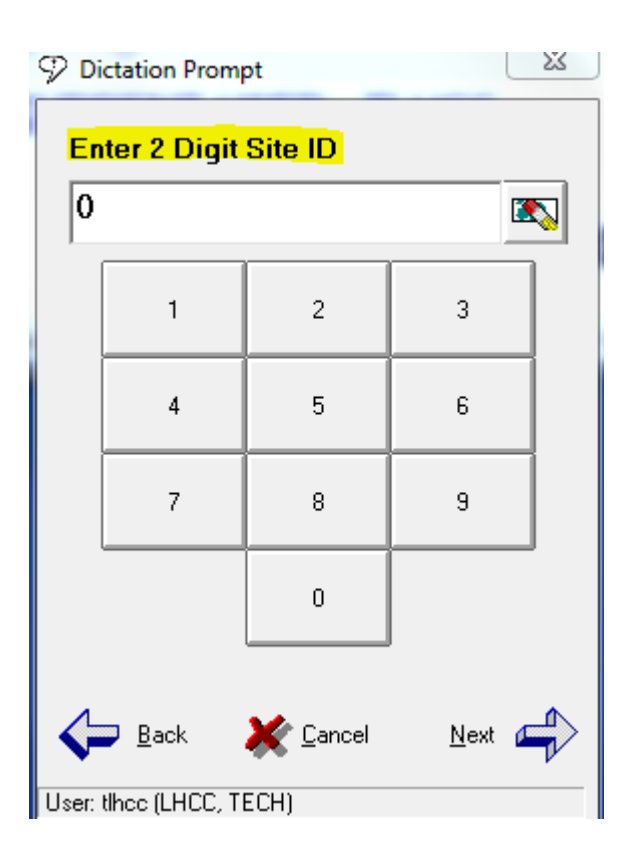

- A 2 digit Site ID is required for dictation. This step places the dictation to the appropriate work pool in the Dictation Console for transcription.
- A Dictation Card will be provided to you with a list of Site IDs.
- NOTE: Once you hit the last digit of the 2 digit Site ID, the Dictation Window launches.

## Dictation Window

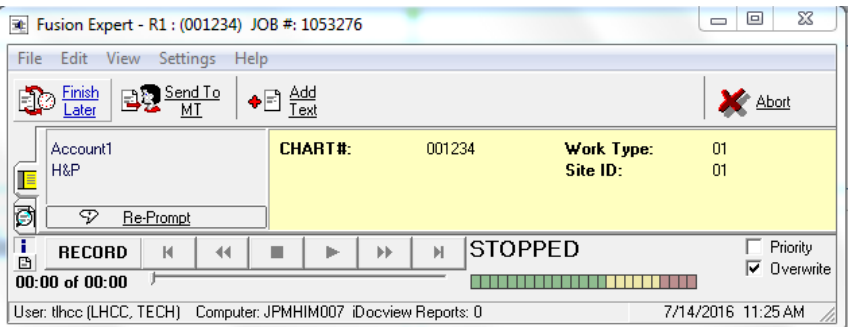

- Speech Microphone review. (\*\*\*not added to this PowerPoint\*\*\*)
- Finish Later (hit to pause your dictation to retrieve and finish at a later time
- Send to MT (hit Send to MT to send the dictation to the Dictation Console to be transcribed.
- RePrompt (hit to change demographic information if entered incorrectly. This process will step you through the previous steps to make corrections to chart number, etc.)
- Priority (hit to place check mark for prior dictation. Dictation will be transcribed in priority of other dictations in the Dictation Console.)
- Abort (hit to cancel dictation)

#### Set 3 – Paused Report

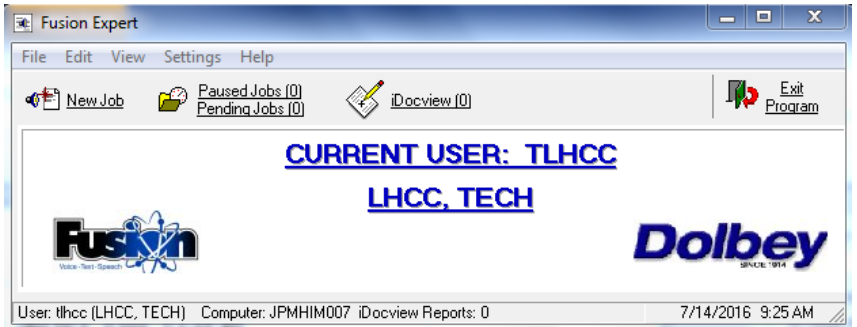

• To retrieve a paused job, double click the paused job, double click on the job. The dictation window will open and you can dictate from where you left off.